• <sup>1</sup> Nachdem die Datenübertragung abgeschlossen ist, kann das Produkt ganz normal genutzt werden.

#### 7. Konfiguration des Produktes abschließen

- **1** Wähle dein Netzwerk aus.
- <sup>2</sup> Füge dein Produkt als Einzelprodukt hinzu.
- Das Produkt wird nun dem Netzwerk hinzugefügt.

## **& Bluetooth**<sup>®</sup> **MESH STEINEL** CONNECT APP

#### 6. Produkt zu Netzwerk hinzufügen

Viel Spaß bei der Inbetriebnahme deiner STEINEL Produkte!

110102312 02/24 13138 Technische Änderungen vorbehalten.

- <sup>1</sup> Navigiere in der STEINEL Connect App auf den Reiter "Mehr".
- 2 Und öffne "Firmware aktualisieren".
- Tippe auf "Produkte wählen".

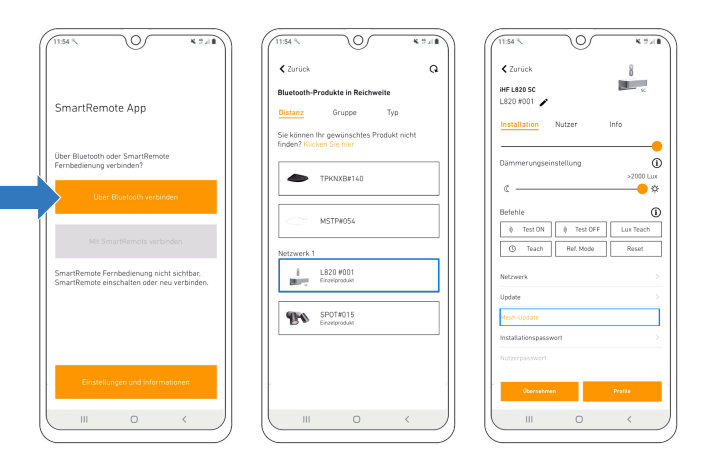

So aktualisierst du dein bestehendes STEINEL Connect Produkt auf den neuen Bluetooth Mesh Standard: Wechsel von der STEINEL Smart Remote App zur STEINEL Connect App.

> Fragen? Unser technischer Kundendienst hilft dir gerne weiter: service@steinel.de Telefon: +49 (0) 5245 / 448 188

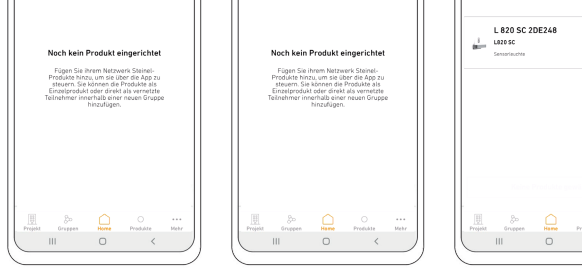

#### 1. Vorbereiten des Mesh-Updates 2. Durchführen des Mesh-Updates

#### 3. Firmware aktualisieren

- <sup>1</sup> Das Produkt mit dem durchgeführten Mesh-Update wird dir nun als "SfuTg xxxxxx" angezeigt.
- <sup>2</sup> Wähle das Produkt aus und starte das letzte Update.
- Das Mesh-Update ist nun erfolgreich abgeschlossen. Du findest das Produkt nun mit der korrekten Bezeichnung in der Produktsuche und kannst es deinem Netzwerk hinzufügen.

### 4. Firmware-Update durchführen

Hinweis: Ein neues Netzwerk muss nur erstellt werden, wenn nicht schon ein Netzwerk vorhanden ist. Ansonsten geht es mit Punkt 6 und 7 weiter.

- Erstelle ein neues Netzwerk.
- Gib dem Netzwerk einen entsprechenden Namen.
- Das neu benannte Netzwerk taucht nun unter den eigenen Netzwerken auf.

#### 5. Produkt im neuen Netzwerk einrichten

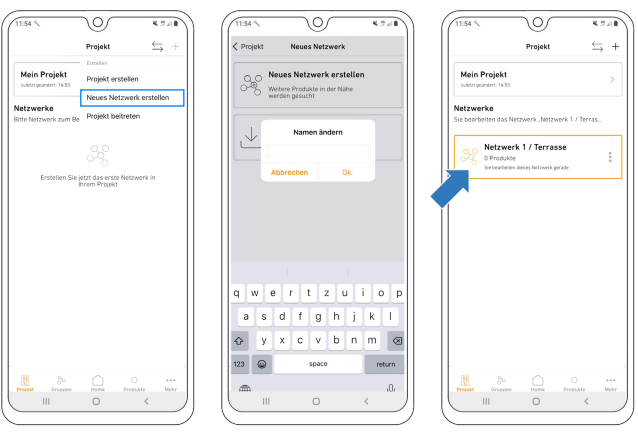

- Lade die STEINEL Connect App runter. Diese wird im weiteren Verlauf benötigt.
- Starte die STEINEL Smart Remote App und tippe auf "Über Bluetooth verbinden".
- Suche nun via Bluetooth nach dem Produkt, das du aktualisieren möchtest und verbinde dich damit.
- Scrolle zu den Netzwerk-, Update- und Passworteinstellungen.
- Wähle den neuen Button "Mesh-Update".
- (Wird dir dieser Button nicht angezeigt, geh einen Schritt zurück).
- Achtung: Das Mesh-Update lässt sich nicht rückgängig machen!
- **O** Tippe auf "Aktualisieren", um das Update zu starten.
- <sup>2</sup> Anschließend beginnt das Update 1/2.
- Nachdem Update 1/2 abgeschlossen ist, startet sich das Produkt neu. Die Verbindung wird automatisch wiederhergestellt.
- <sup>3</sup> Sobald die Verbindung wiederhergestellt ist, startet das Update 2/2 automatisch.
- <sup>4</sup> Wurden beide Updates erfolgreich durchgeführt, geht es nun in der **STEINEL Connect App** weiter. Durch Tippen auf den orangenen Link öffnet sich die App automatisch.

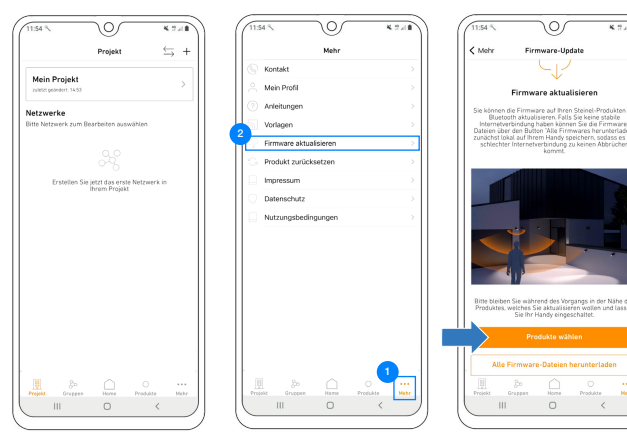

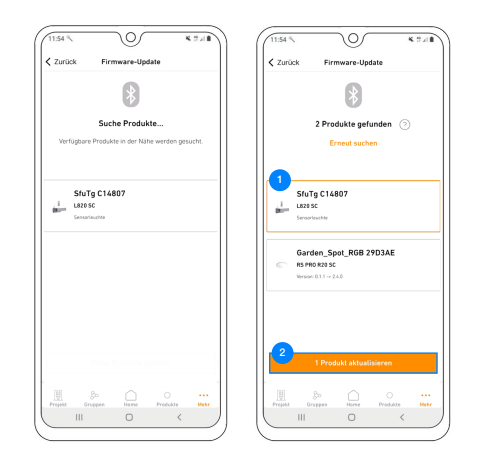

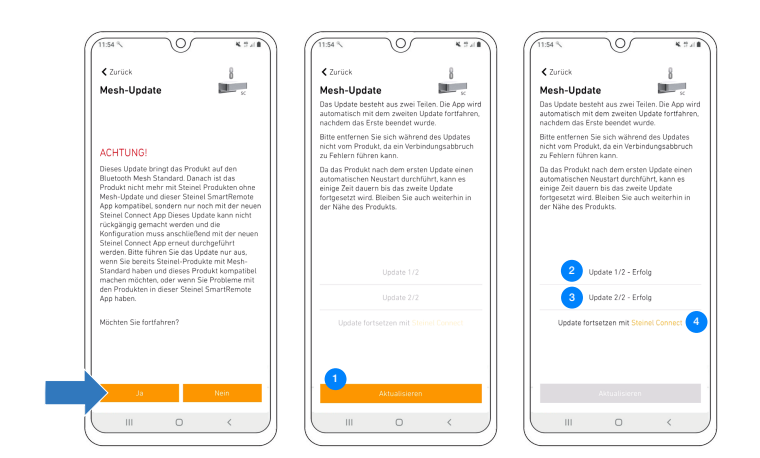

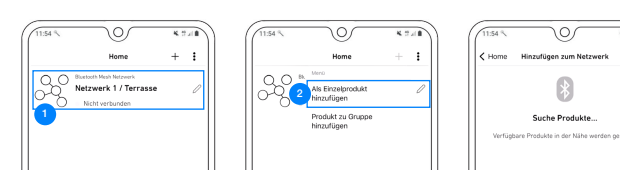

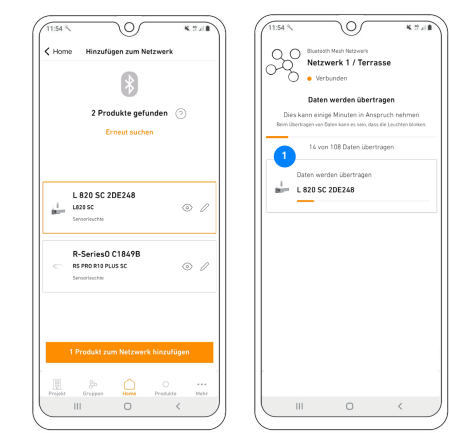

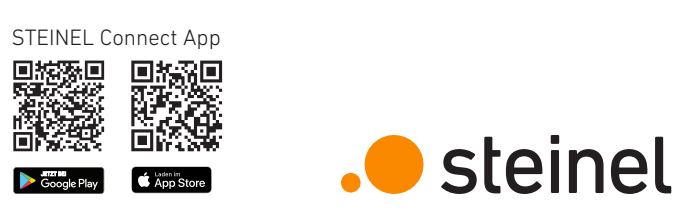

**O** Once the data transfer is complete, the product can be used as normal.

#### 7. Finish configuring product

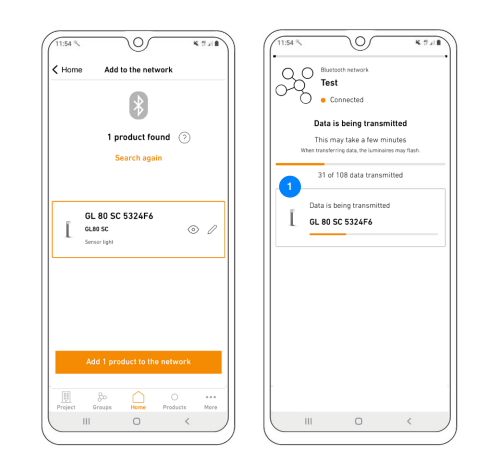

- **1** Select your network.
- <sup>2</sup> Add your product as a single product.
- The product will now be added to the network.

## **Bluetooth**\* **MESH STEINEL** CONNECT APP

#### 6. Add product to network

Have fun starting up your STEINEL products!

110102312 03/24 13138 Subject to technical modification without notice.

- <sup>1</sup> In the **STEINEL Connect app**, navigate to the "More" tab.
- 2 And open "Update firmware".
- Tap "Select products".

This is how to update your existing STEINEL Connect product to the new Bluetooth Mesh standard: Switch from the STEINEL Smart

Remote app to the STEINEL Connect

app.

- **1** You will now see the product with the completed Mesh-Update as "SfuTg xxxxxx".
- <sup>2</sup> Select the product and start the last update.
- You have now successfully completed the Mesh-Update. You will now find the product with the correct designation in the product search function and can add it to your network.

Any questions? Our technical support service will be please to assist you: service@steinel.de Phone: +49 (0) 5245 / 448 - 188

### 1. Get ready to start Mesh-Update 2. Carry out Mesh-Update

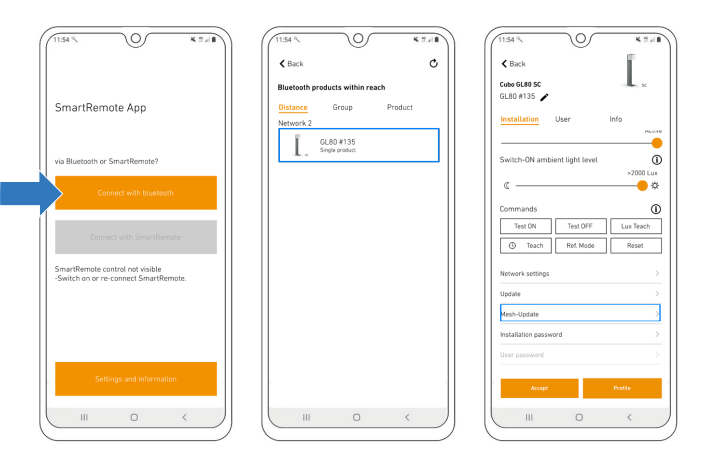

### 3. Update firmware

## 4. Carry out firmware update

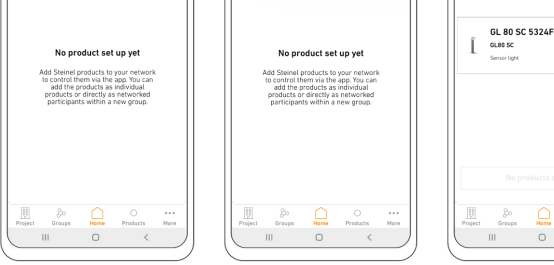

Note: You only need create a new network if a network does not already exist. Otherwise continue at points 6 and 7.

- Create a new network.
- Give the network an appropriate name.
- The newly named network will now come up as one of your own networks.

### 5. Set up product in the new network

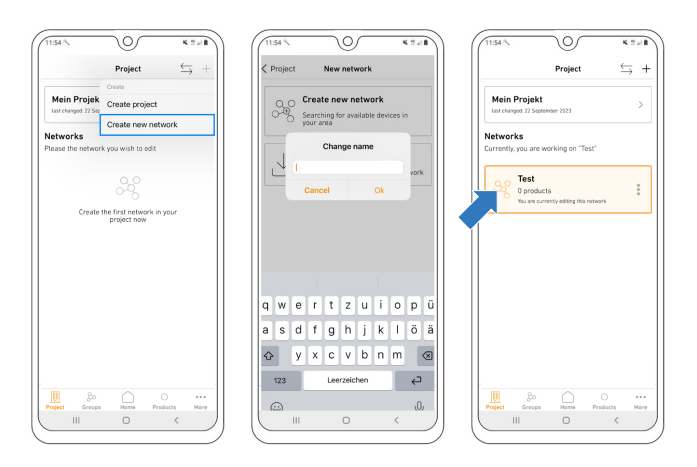

- Download the STEINEL Connect app. You will need this to complete the process.
- Start the STEINEL Smart Remote app and tap "Connect via Bluetooth".
- Via Bluetooth, now search for the product you want to update and connect to it.
- Scroll to the network, update and password settings.
- Select the new "Mesh-Update" button.
- (If this button is not displayed, go one step back.)

- Note: You cannot undo the Mesh-Update!
- **Tap "Update" to start updating.**
- <sup>2</sup> Update 1/2 now begins.
- Once update 1/2 has been completed, the product will re-start. The connection is restored automatically.
- 3 As soon as the connection is restored, update 2/2 will start automatically.
- 4 Having successfully completed both updates, you must now continue in the STEINEL Connect app. Tapping the orange link automatically opens the app.

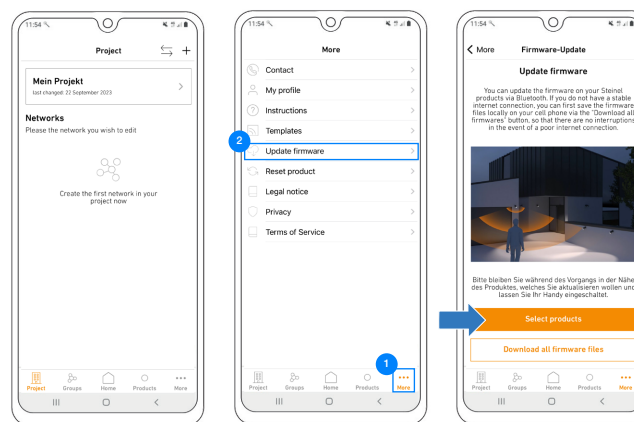

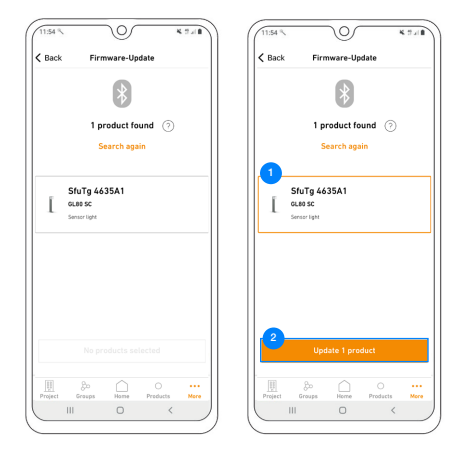

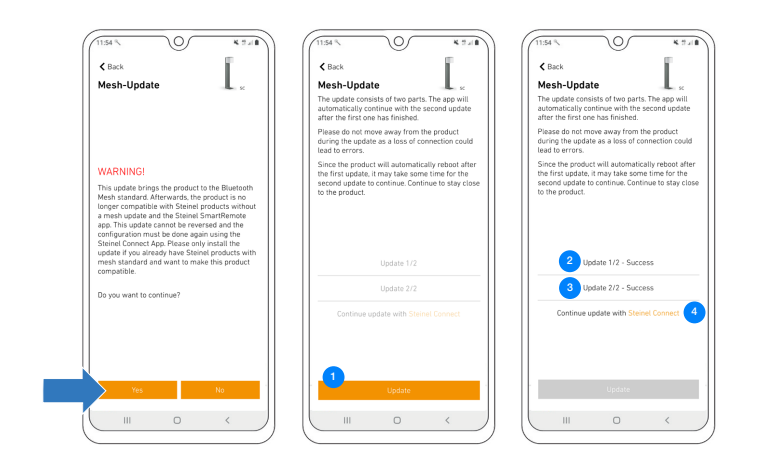

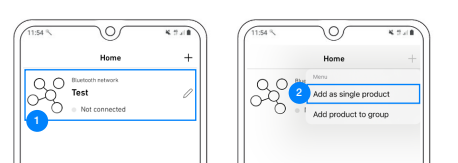

#### Ó,  $\left(\frac{1}{2}\right)$ 1 product found  $\oslash$

 $\circ$ 

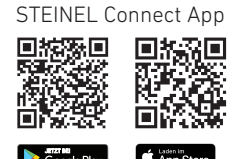

# steinel

 $\overline{350}$ 

• <sup>1</sup> Dès que le transfert des données est terminé, il est possible d'utiliser comme d'habitude le produit.

#### 7. Terminer la configuration du produit

- **O** Sélectionne ton réseau.
- <sup>2</sup> Ajoute ton produit en tant que produit individuel.
- Le produit est maintenant ajouté au réseau.

## **& Bluetooth**<sup>®</sup> **MESH STEINEL** CONNECT APP

#### 6. Ajouter le produit au réseau

Nous te souhaitons une mise en service agréable de tes produits STEINEL !

110102312 03/24 13138 Sous réserve de modifications techniques.

- 1 Navigue dans l'appli STEINEL Connect à l'onglet « Autre ».
- <sup>2</sup> Puis ouvre « Actualiser le firmware ».
- Tape sur « Sélectionner les produits ».

Procédure à suivre pour actualiser ton produit STEINEL Connect existant à la nouvelle norme Bluetooth Mesh : Passage de l'appli STEINEL Smart Remote à l'appli STEINEL Connect.

- 1 Le produit avec la mise à jour Mesh réalisée s'affiche maintenant sous la forme de « SfuTg xxxxxx ».
- <sup>2</sup> Sélectionne le produit et démarre la dernière mise à jour.
- La mise à jour Mesh est maintenant terminée avec succès.
- Tu trouveras maintenant le produit avec la désignation correcte dans la recherche des produits et tu peux l'ajouter à ton réseau.

Avez-vous des questions ? Notre service après-vente technique se fera un plaisir d'y répondre : service@steinel.de Tél. : +49 (0) 5245 / 448 - 188

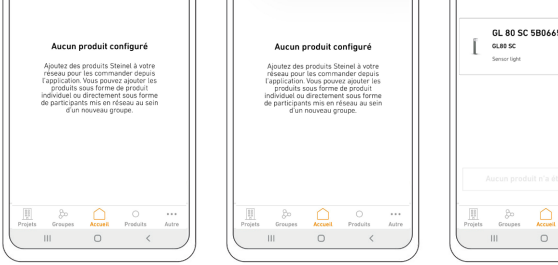

#### 1. Préparation de la mise à jour Mesh 2. Exécution de la mise à jour Mesh

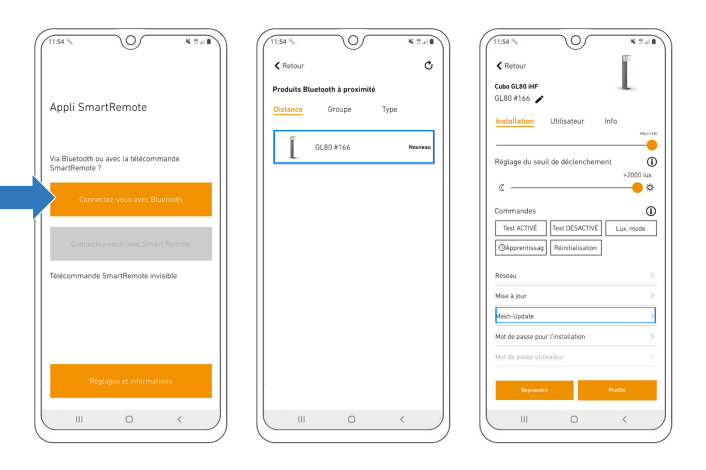

### 3. Actualiser le firmware

#### 4. Procéder à la mise à jour du firmware

- Configure un nouveau réseau.
- Donne un nom adéquat au réseau.
- Le réseau nouvellement nommé s'affiche maintenant dans les réseaux personnels.

#### 5. Installer le produit dans un nouveau réseau

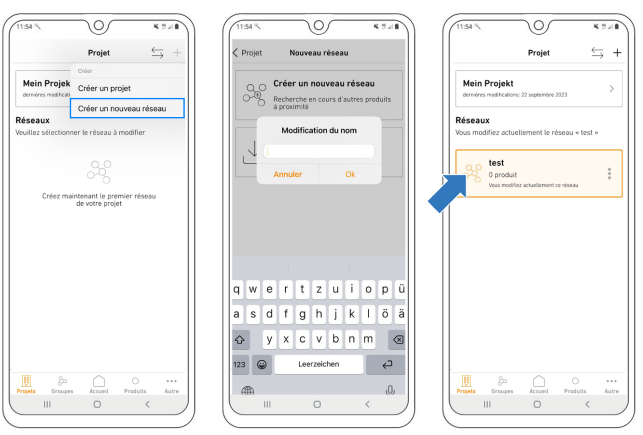

- Télécharge l'appli STEINEL Connect. Elle sera nécessaire pour le reste des opérations.
- Démarre l'appli STEINEL Smart Remote et tape sur « Connectez-vous avec Bluetooth ».
- Recherche le produit que tu souhaites mettre à jour via Bluetooth et connecte-toi au produit.
- Fais défiler l'écran jusqu'aux paramètres du réseau, de mise à jour et de mot de passe.
- Sélectionne la nouvelle option « Mesh-Update ».
- (Si cette option ne s'affiche pas dans ton appli, vérifie les étapes indiquées à la dernière page).

- Attention : la mise à jour Mesh est définitive !
- **I** Tape sur « Update » pour lancer la mise à jour.
- 2 La mise à jour 1/2 démarre ensuite.
- Dès que la mise à jour 1/2 est terminée, le produit redémarre. La connexion est à nouveau automatiquement rétablie.
- <sup>3</sup> Dès que la connexion est rétablie, la mise à jour 2/2 démarre automatiquement.
- <sup>4</sup> Dès que les deux mises à jour ont été réalisées avec succès, passe maintenant à l'appli STEINEL Connect. En tapant sur le lien orange, l'appli s'ouvre automatiquement.

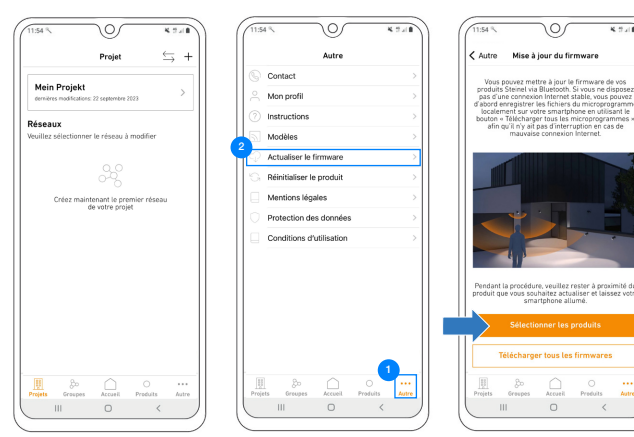

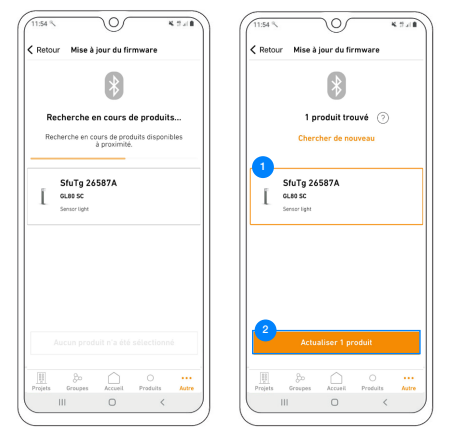

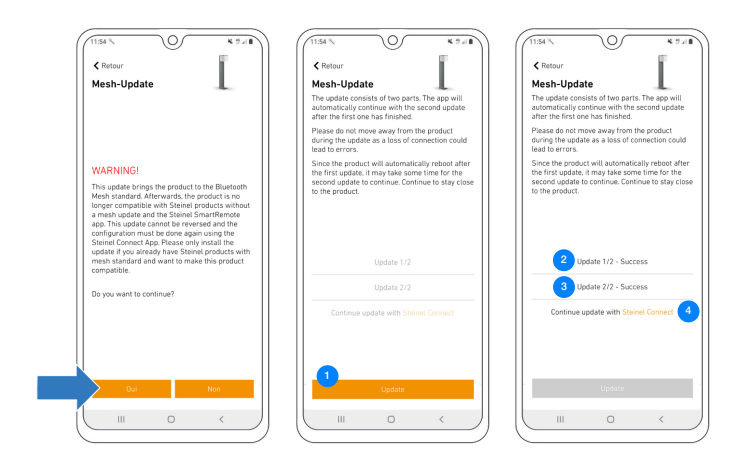

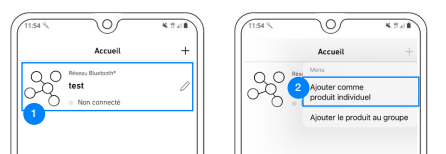

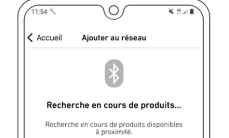

 $\circ$ 

 $\overline{\cdots}$ 

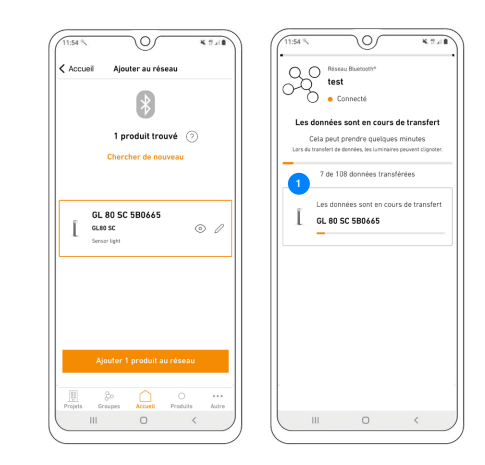

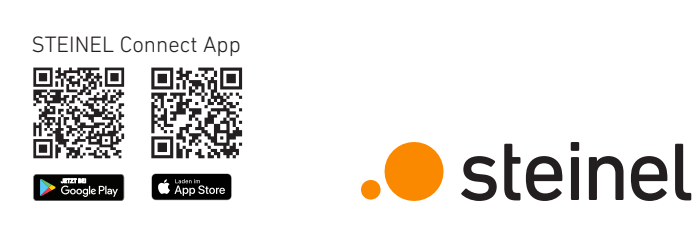